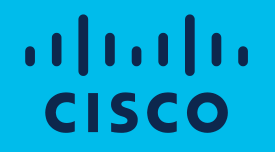

## Cisco Software: Smart Account Creation and Setup **Customers**

Note: Screens in the presentation may vary slightly from the actual tools

## Software Training Curriculum for Customers

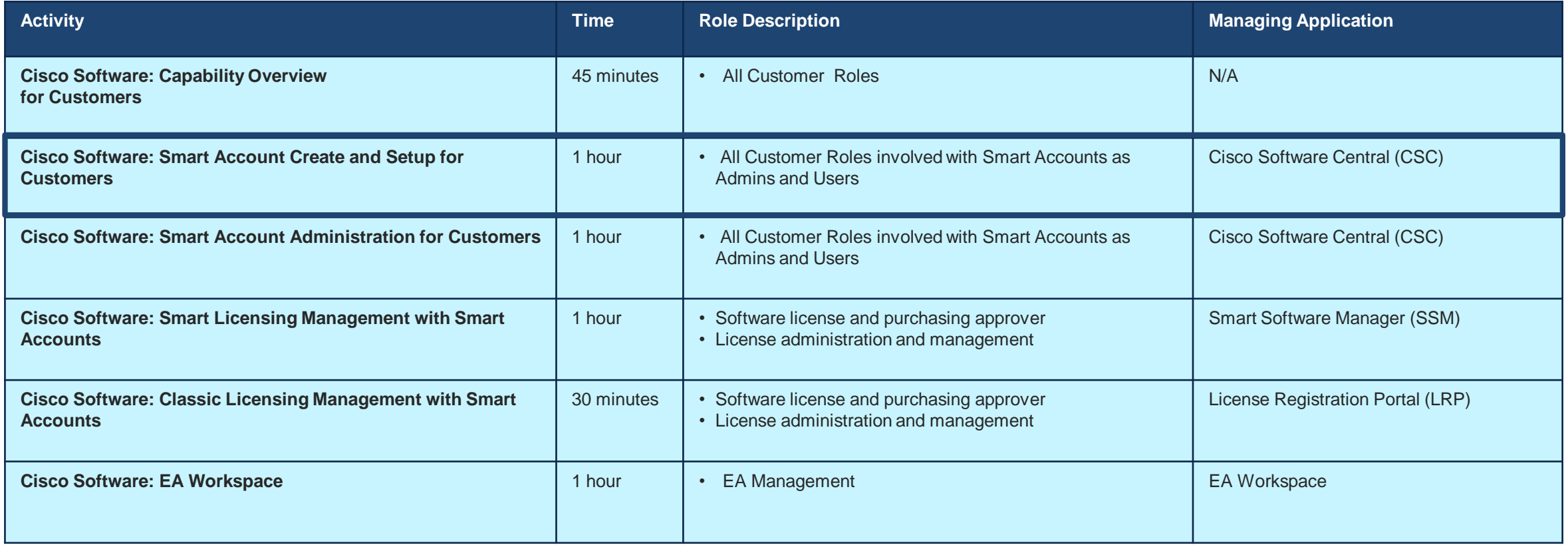

#### **Software Operational Readiness Digital Content: [Tell Us What You Think!](https://www.ciscofeedback.vovici.com/se/7FAD61201425452D)**

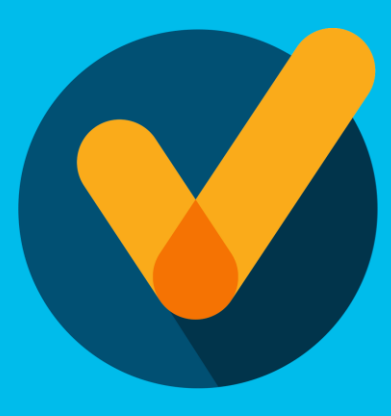

### Learn about:

- How to Get a Smart Account in Cisco Software Central (CSC)
- How to Setup your Smart Account in Cisco Software Central (CSC)
- How to Get Access to an Existing Smart Account

## Agenda

1 **Smart [Account Types](#page-4-0)** 

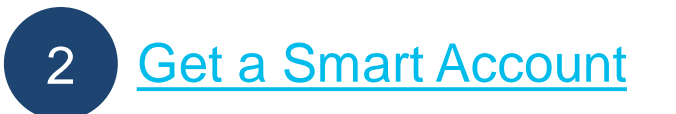

3 **Request Access to an Existing Smart Account** 

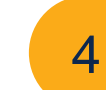

**[Smart Account Roles](#page-20-0)** 

<span id="page-4-0"></span>Smart Account Types

## What is a Smart Account?

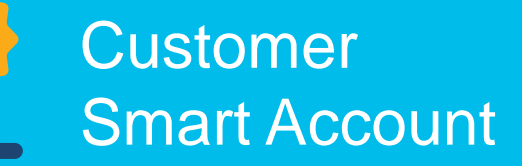

- Where licenses are deposited and managed
- Can be managed by customer directly, designated VAR or authorized party through SSM or LRP
- Account Administrators manages users access and privileges
- Administrator of account can view and make changes to licenses, review logs, track purchases, etc.

Virtual Accounts (Organize by business unit, product type, geo, etc.)

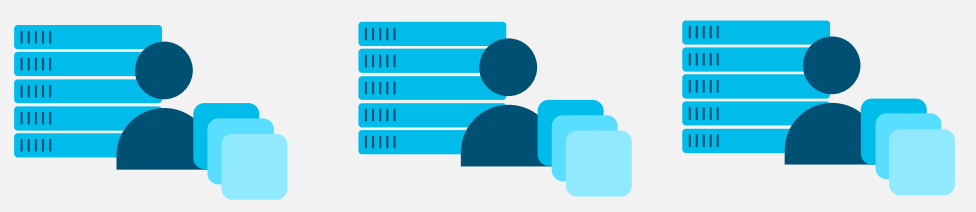

## Virtual Accounts

### Create Asset Pools with your Smart Accounts using Virtual Accounts

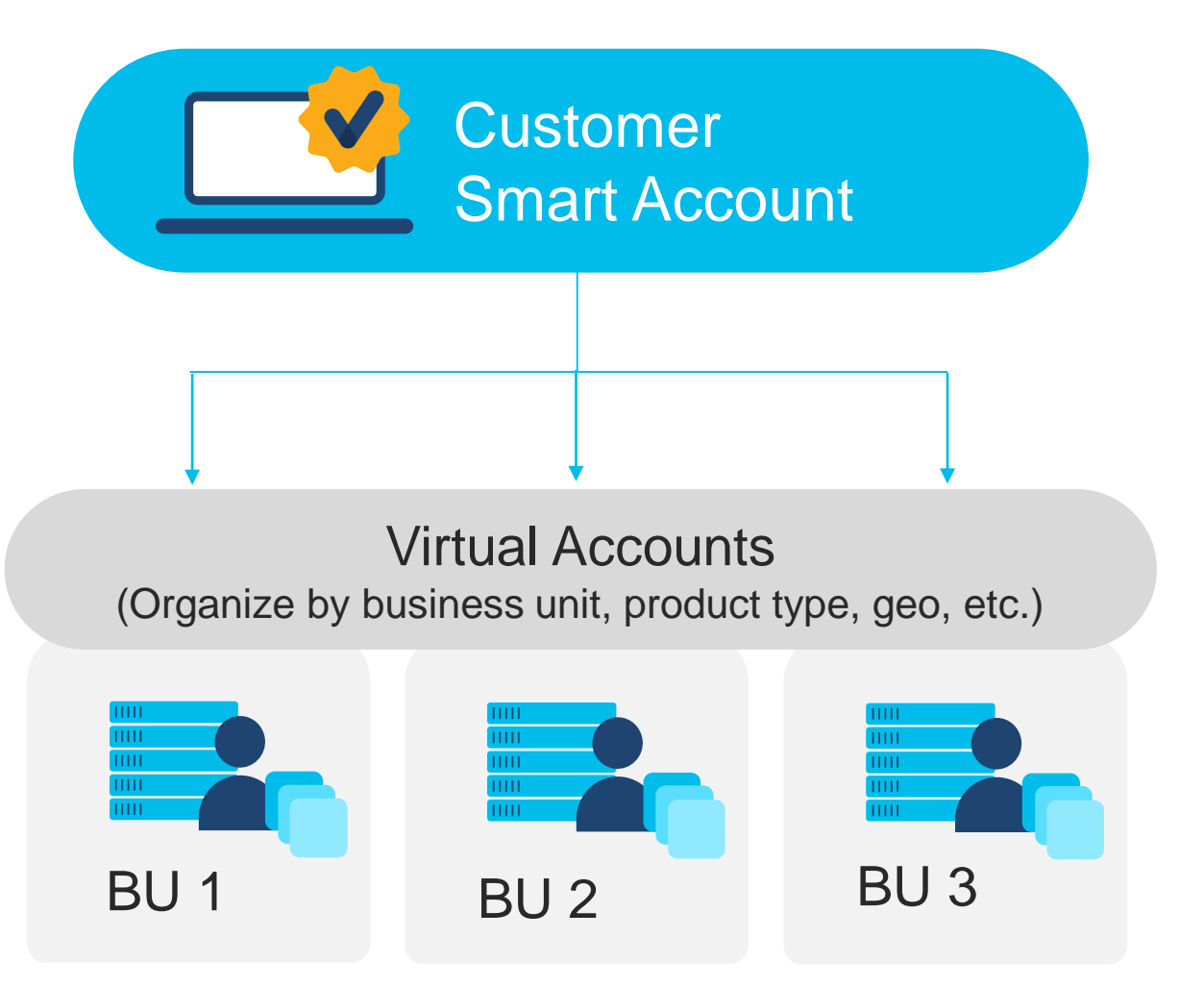

Organize your licenses the way you want with Virtual Accounts

Virtual Accounts can be set up by business unit, product, geography or other destination - you decide what works best for your organization.

**The result:** Better utilization and more efficient planning.

## How to get a Smart Account

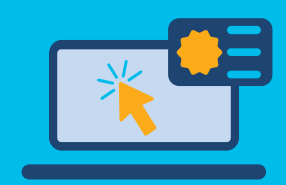

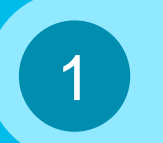

2

3

Go to Cisco Software Central – software.cisco.com

Select "Get a smart account" and complete the steps

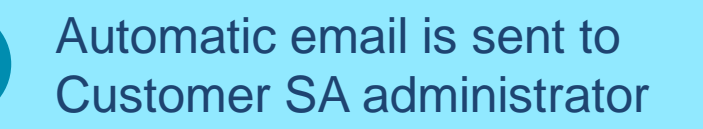

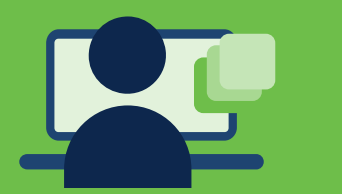

Get a Smart Account to an existing SA

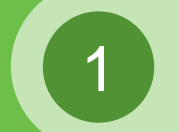

Go to Cisco Software Central – software.cisco.com

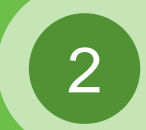

Select "Create Access to an Existing Smart Account"

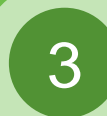

Enter Domain to notify SA Administrators

through Cisco Software Central ([https://software.cisco.com\)](https://software.cisco.com/) Access Smart Licensing, Classic PAK Licensing & Enterprise Notification Licensing

Get a Smart Account

### Cisco Software Central (CSC) Create a Smart Account

Access the new Software Portal: Cisco Software Central (CSC) – [software.cisco.com](https://software.cisco.com/) **1**

Go to **Administration** and then click on **Get a Smart Account 2**

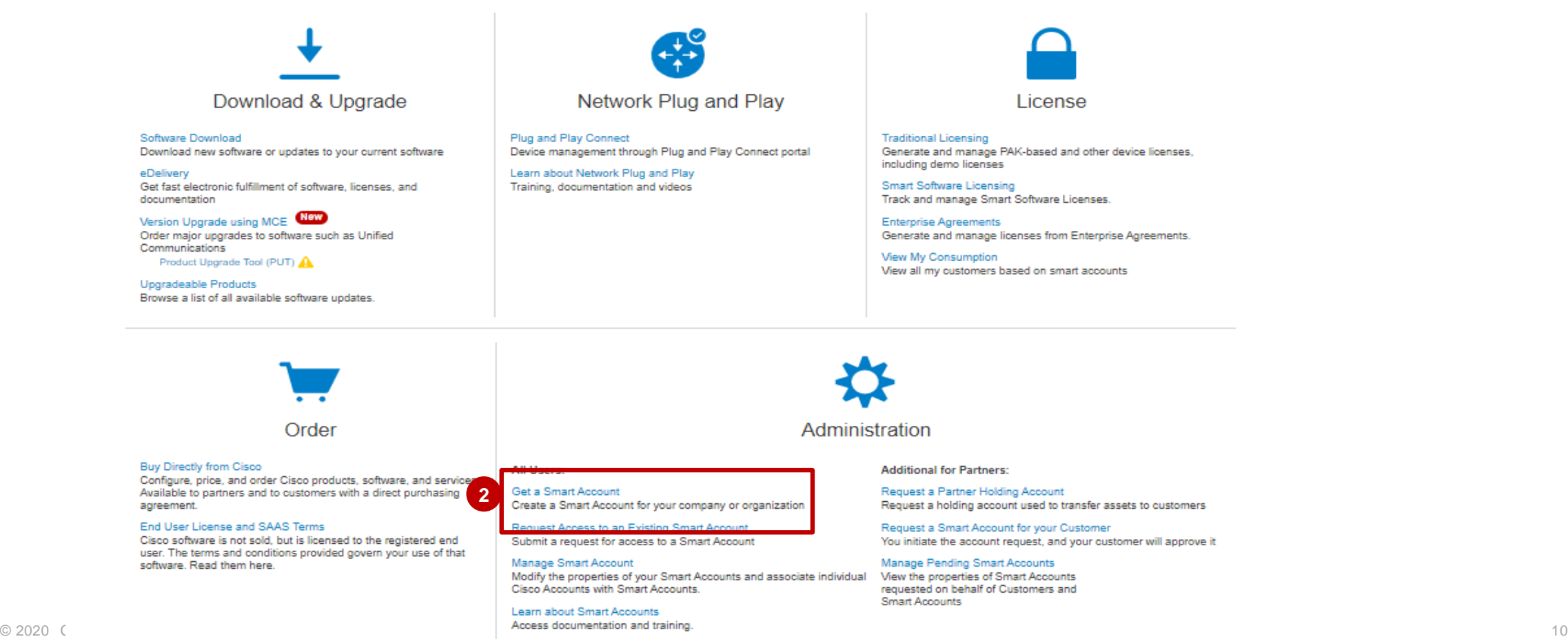

**tilli** Cisco Demo Customer Smart Account

#### Cisco Software Central (CSC) Create a Smart Account **4.1 Edit Account Domain** Each account must have a unique domain **Create a Smart Account** There are two options for editing the domain Information will be shown pre-populated Add a Prefix to the Domain **1** You can add a prefix to the domain in order to make it unique from the **Cisco ID.**  Create a Smart Account **1** This will have to be approved by Cisco There will be a space to update **2** cisco com Create a Smart Account so your organization can use Smart Licensing, and to organize your Cisco assets. \* Note to Cisco Approver profile in another window. **Confirm Your Cisco Profile Info** 10 character minimum 655 remaining (Optional) You can edit the **Account Name** and The account will be associated to your Cisco.com profile. **3** Sent to a Cisco support agent for approva Please confirm that it is up to date **Account Domain** prefix which will be used to Full Name: Andrew George Blair Cancel identify the account. Email Address andrewgb@cisco.com (Optional) A Pop-up will appear allowing to **Edit 4** Cisco ID: andrewgb **4.2 Account Domain.** Phone: Organization: Cisco Systems, Inc. **Edit Account Domain** Address: NO ADDRESS LINE1, 0, 0, 0, UNITE/ **STATES** 1) Option will show: **4.1** Each account must have a unique domain There are two options for editing the domain **Update Profile 2** -Add a Prefix to the Domain: Use a Different Domain a) Which you will be able to add a new prefix. You can choose a different domain, as long as it isn't in use **Choose an Account Name and Address** This will have to be approved by Cisco b) Add a note to Cisco Approver Account Domain Please provide the name, domain and address for the account .<br>For example. "cisco.con 2) Option will show: **4.2 3 \*** Note to Cisco Approver \* Account Name Cisco Systems, Inc. -Use a Different Domain **4 Account Domain** cisco com Edit a) Change the Account Domain identify the account. 1000 remaining 10 character minimum Sent to a Cisco support agent for approval CISCO SYSTEMS INC b) Add a Note to Cisco Approver Organization Headquarters: 170 W TASMAN DR, SAN JOSE, CA 95134, UNITED STATES Edit Cancel Click "Create Account" Button **5 Create Accoun** Cancel **5**

© 2020 Cisco and/or its affiliates. All  $\overline{C_1}$  respective times reserved. City  $\overline{C_2}$  is the served of  $\overline{C_1}$ **Account name and Account domain must be unique against existing Smart Account**

### Cisco Software Central (CSC) Create a Smart Account - Edit Account Headquarters.

- If needed you can Edit the Account Headquarters **1**
- Select any of the prepopulated options OR. **2**
- Search for them via the specified parameters. (Organization, Address, City etc.) Click on "OK" Button. **3**

#### Create a Smart Account

Confirm Vour Ciona Drofile Info

Create a Smart Account so your organization can use Smart Licensing, and to organize your Cisco assets

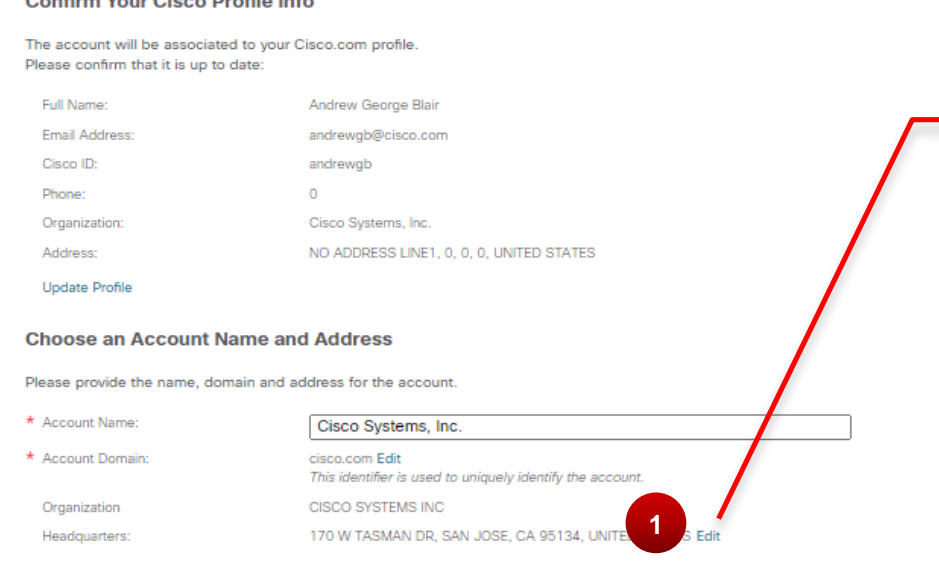

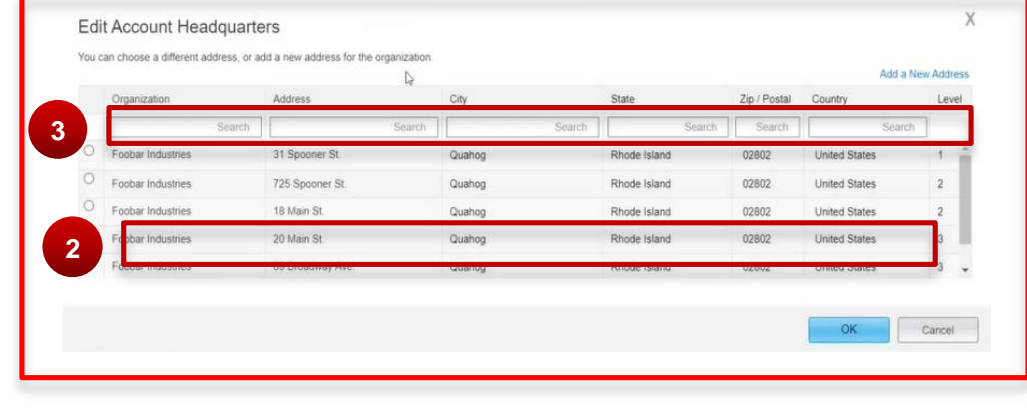

**Create Account** 

**Express Construction Changed Scale Reserved. Changed Scale Reserved. City is a considered on the consideration of the consideration of the consideration of the consideration of the consideration of the consideration of th address, you can add a new one.**

### Cisco Software Central (CSC) Create Customer Smart Account - Matching existing account

#### *\*(Optional)*  **Smart Account Creation: Matching Existing Account**

If the account name and domain matches with an existing account, you will be displayed the existing account that you can Create access to.

**1** Select "**Create Access to an Existing Account**" Option.

2 Search for Account via "Account, **System**, or **Organization Address**"

**3** Select the correct **Organization's Account.**

**4** Add notes for the approver to know

Click the "**Send Create**" Button. **<sup>5</sup>**

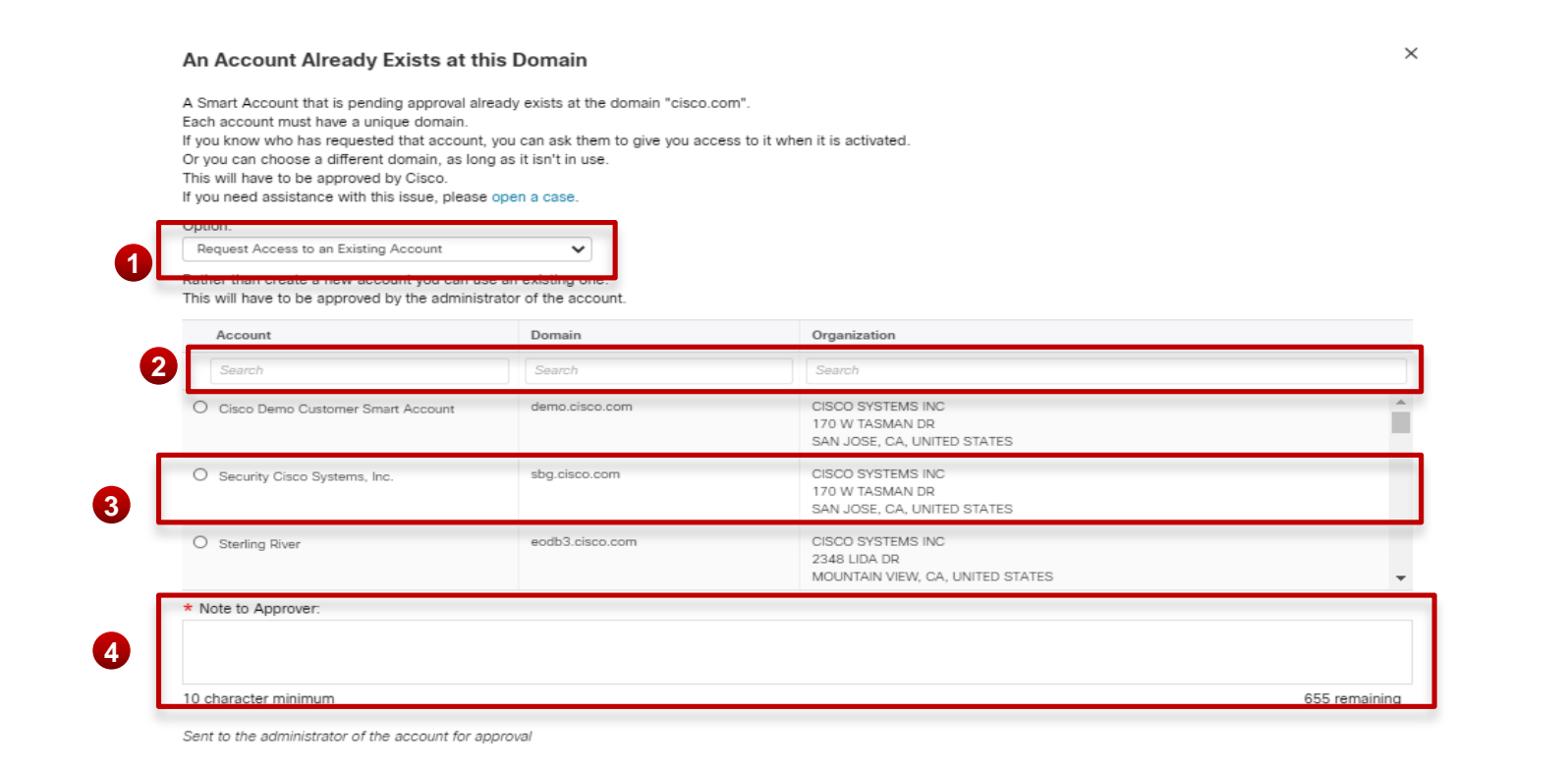

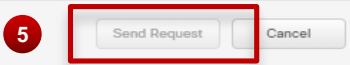

**If you don't find appropriate address, you can add a new one.**

### Cisco Software Central (CSC) Create Customer Smart Account – Completion

**1** Complete account creation by clicking on the "Create Account" Button.

#### Create a Smart Account

Create a Smart Account so your organization can use Smart Licensing, and to organize your Cisco assets.

#### **Confirm Your Cisco Profile Info**

The account will be associated to your Cisco.com profile. Please confirm that it is up to date:

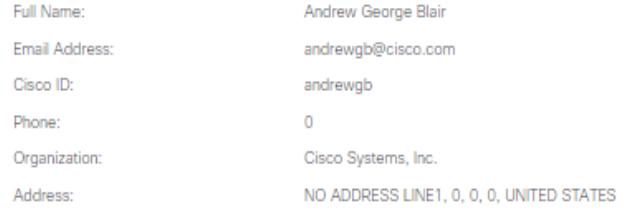

Update Profile

#### **Choose an Account Name and Address**

Please provide the name, domain and address for the account.

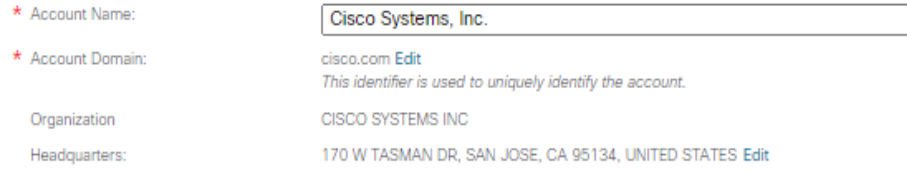

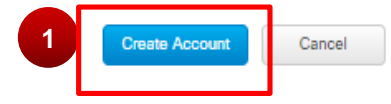

### Cisco Software Central (CSC) Create Customer Smart Account – Smart Account Creation Complete

**1** Confirmation page will load. And the **Smart Account has been created.**

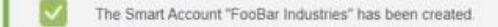

#### **Next Steps**

Now that you have a Smart Account, you can use Smart Licensing to activate the features on your Cisco devices. Are you going to set it up, or is someone else going to do it for you?

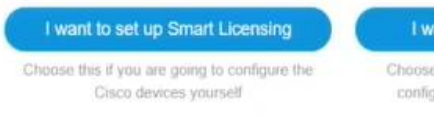

I want someone else to do it

Choose this if another person is going to configure the devices on this account

#### Other Options for your New Account

Manage your Account Change the account settings, control who has account access, and add virtual accounts.  $\mathbb{Q}$ 

Smart Software Licensing

Once you've set up Smart Licensing, you can manage your devices and licenses here.

#### Software Central

Access software downloads, manage your software licenses, and order products.

**Done** 

Request Access to an Existing Smart Account

### Cisco Software Central (CSC) Request Access to an Existing Smart Account

**<sup>1</sup>** A link to **Request Access to an existing Smart Account** is available to the Users.

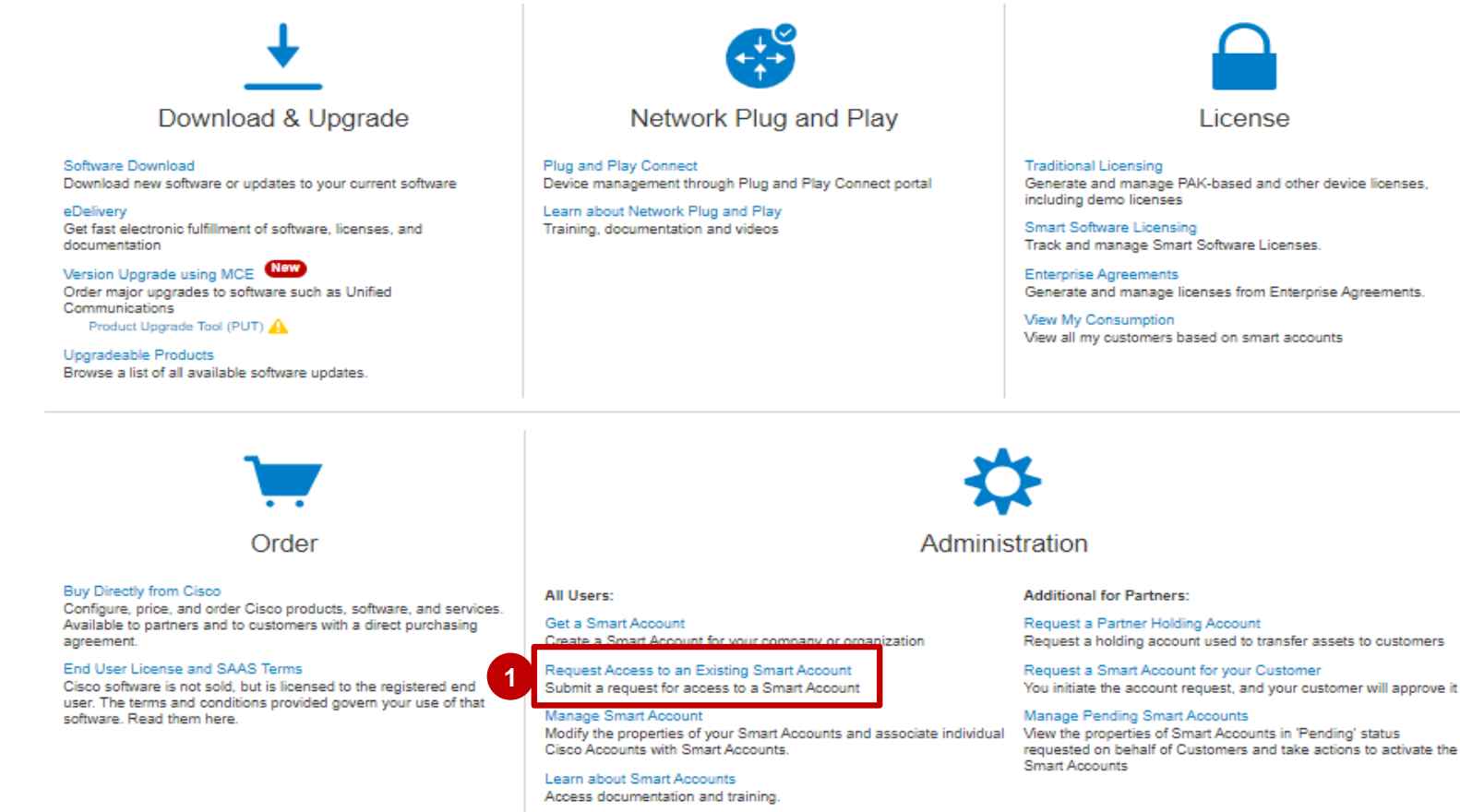

**EBI** Cisco Demo Customer Smart Account

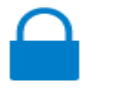

#### l icense

Generate and manage PAK-based and other device licenses, including demo licenses

Track and manage Smart Software Licenses

Generate and manage licenses from Enterprise Agreements.

View all my customers based on smart accounts

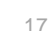

### Cisco Software Central (CSC) **Create Access to an Existing Smart Account**

### **1** Verify your information is correct

Request Access to an Existing Smart Account

*(Optional)* **Update Profile:** Click on **2**

Your Cisco.com profile will be included with the access request to the Account Administrators. It is very important that it is accurate before proceeding. If you ne

#### **Your Profile**

**1** Write the **Account Domain Identifier.**

the link

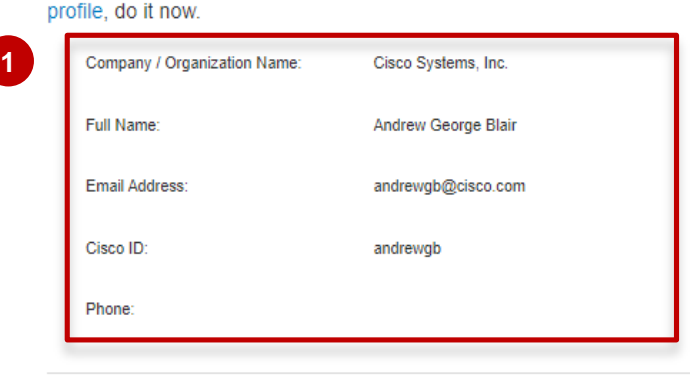

#### **Smart Account Domain Identifier**

Confirm the Smart or Holding Account Domain Identifier you are requesting access to, by entering it below

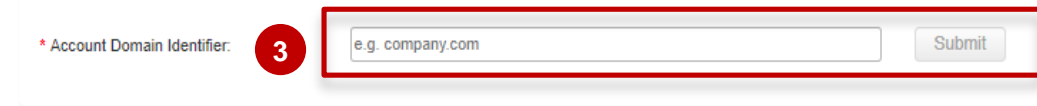

**2**

update your

### Cisco Software Central (CSC) **Create Access to an Existing Smart Account**

#### Submit a **reason for requesting 4access**

Click on "**Send Request**" button. **<sup>2</sup>**

#### **Smart Account Domain Identifier**

Confirm the Smart or Holding Account Domain Identifier you are requesting access to, by entering it below

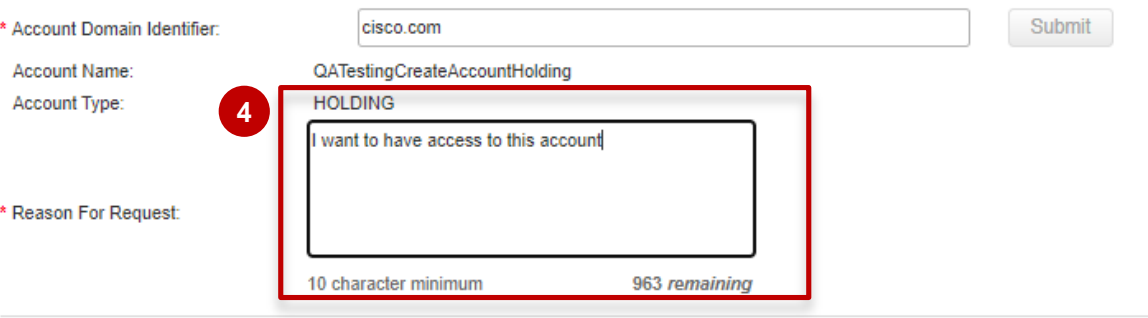

When submitted, the request will be sent to the Smart Account Administrator, who will review and determine the outcome of your request.

**Send Request** 

### Requesting Access to an Existing Smart Account Create Customer Smart Account - Account Domain Identifier

The Smart Account Administrator will be notified and upon review will determine the outcome of the 1 request.

- An Email notification will be sent to your Cisco ID when this has been done. **2**
- You can also track your requests in the link "Your Access Request". **3**

Submit a "Reason for request" for the Smart Account Administrator to review the access request.

Access Services & Support | Smart Accounts | CCIE | Smart Services | Partners Request Access to an Existing Smart Account

**Access Request Sent** 

The Smart Account Administrator has been notified and upon review will determine the outcome of your request. You will be notified by email when action has been taken, and you can also **3 3** Your Access Requests

<span id="page-20-0"></span>Smart Account Roles

## Customer Smart Account Roles

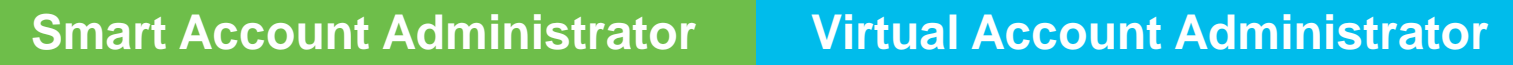

Manages all aspects of the Smart Account and its Virtual Accounts. The Smart Account Administrator can view and manage license inventory for the entire Smart Account, and also perform Account management activities.

Similar to the Smart Account Administrator, but limited to selected Virtual Accounts. Can perform license management activities and also User management for selected Virtual Accounts.

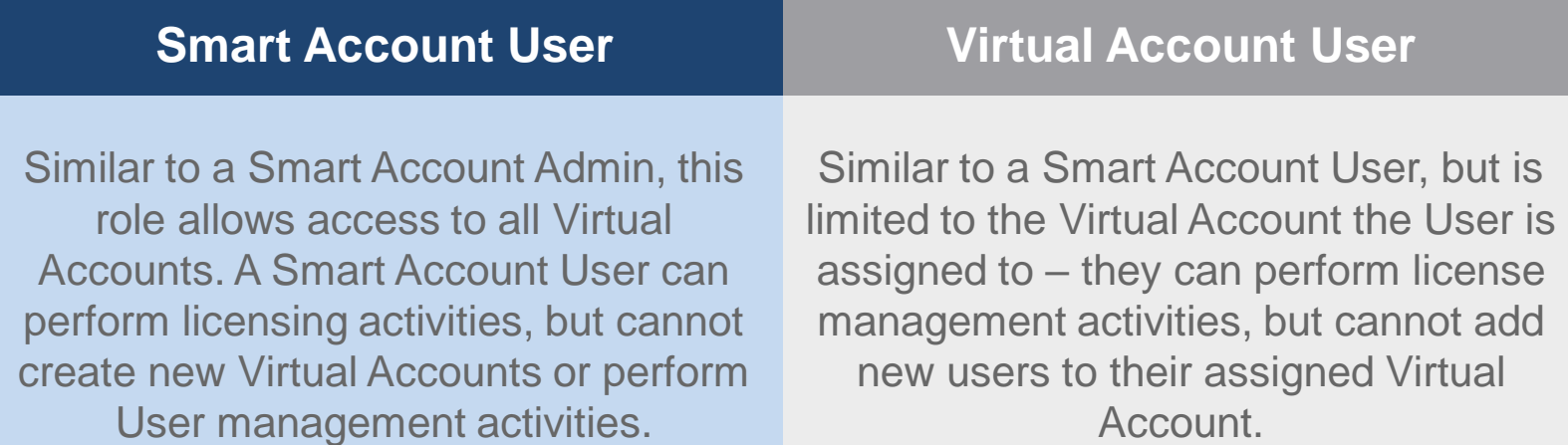

### Customer Smart Account Roles Partner and Customer Smart Account Roles

**O** 2020 Account Management for Customer Smart Accounts is done within CSC **Public 20 Team Public 23 Account Management for Customer Smart Accounts is done within CSC Reserved. For more detailed information, User Roles Capabilities in CSC Capabilities in SSM Capabilities in EA Workspace Capabilities in LRP** Smart Account Approver • Edit/View Account Properties • View Users at Smart Account & Virtual Account Level • View / Accept Noifications • View Event Logs • No access • No access • No access • No access • No access • No access • No access • No access • No access • No access • No access • No access • No access • No access • No access • No access • No access • No access • No a Smart Account **Administrator** • Edit / View Account Properties • Add / Edit / Delete Virtual Accounts • Add / Edit / Delete Users (at SA and VA level) • View / Accept Noifications • View Event Logs • Can perform all activities in Smart Software Manager at Smart Account Level and Virtual Account Level • Can perform all activities in EA Workspace linked to the Smart Account they have access to • Can perform all activities in LRP linked to the Smart Account they have access to Smart Account User • View Account Properties • View Virtual Accounts • View Users (at SA and VA level) • View Noifications • View Event Logs • Can perform all activities in Smart Software Manager at Smart Account Level and Virtual Account Level Can perform all activities in EA Workspace linked to the Smart Account they have access to • Can perform all activities in LRP linked to the Smart Account they have access to Virtual Account **Administrator** • View Account Properties • View Assigned Virtual Accounts • Add / Edit / Delete Users (capability to add Virtual Account Admins or Virtual Account Users) • View Noifications • View Event logs (restricted to assigned VAs) • Can perform all activities in SSM for the Virtual Accounts they have access to • Can perform all activities in EA Workspace linked to the Virtual Account they have access to • Can perform all activities in LRP linked to the Virtual Account they have access to Virtual Account User • View Account Properties • View Assigned Virtual Accounts • View Users (only those linked to assigned VAs) • View Noifications • View Event Logs (restricted to assigned VAs) • Can perform all activities in SSM for Virtual Accounts they have access to Can perform all activities in EA Workspace linked to the Virtual Account they have access to • Can perform all activities in LRP linked to the Virtual Account they have access to **License management and activation is done in SSM For more detailed information, go to the [Smart Accounts Roles Training](https://communities.cisco.com/docs/DOC-65645)**

## Grant Partner Access to Manage Smart Account

**You can grant Partners access to manage your Smart Account and your licenses by adding them as a User. There are 4 user roles that you can assign Partners to:**

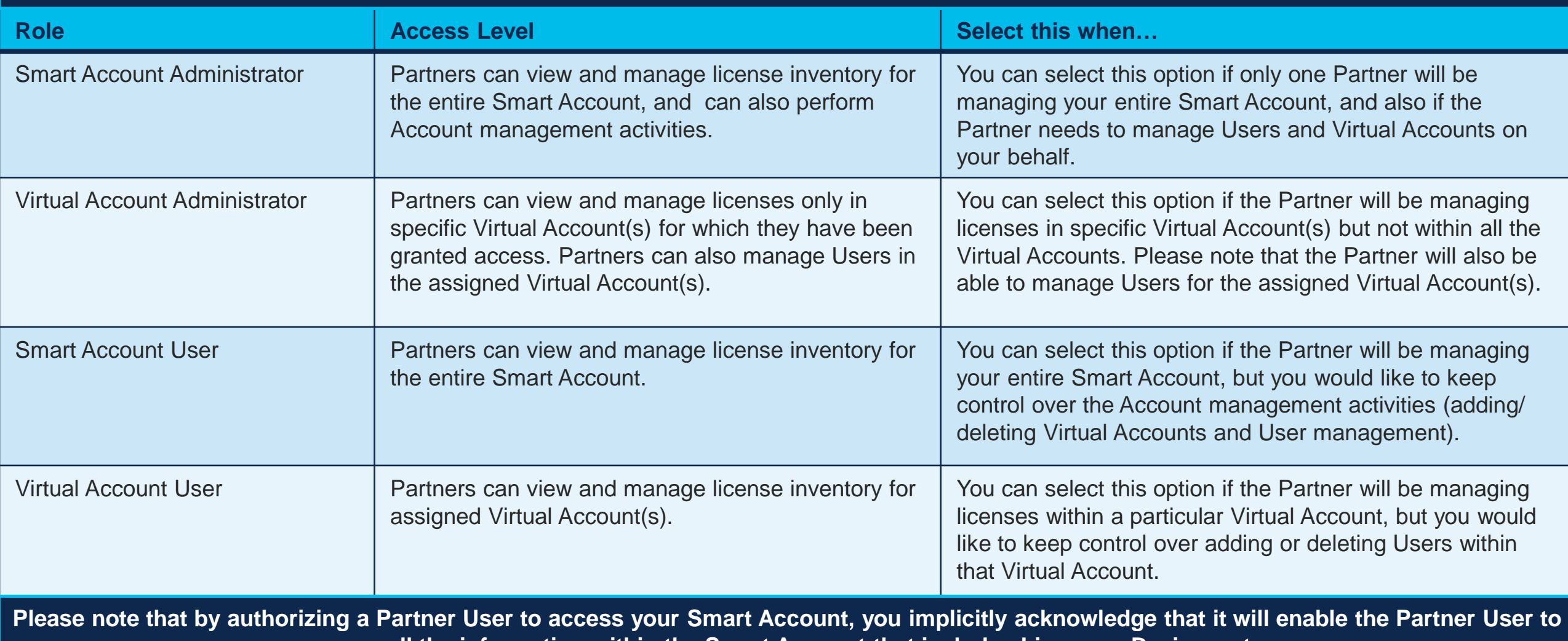

**access all the information within the Smart Account that includes Licenses, Devices, etc.**

In addition, please note that as a Customer you are responsible for all the actions performed by your Partners, which includes any licensing **transactions as well.** 

### Customer Support Submitting Cases

**Software Licensing Support:**

If you have support questions about Software Licensing, open a case via **[Support Case Manager](http://www.cisco.com/go/scm) (SCM)**.

To learn more on how to open a case in SCM, click [here.](https://www.cisco.com/c/dam/en/us/td/docs/entitlement_asset_mgmt/docs/Licensing_Support_Using_SCM.pdf)

**Product Support: Technical Assistance Center (TAC)** For Technical Support questions, please contact Cisco TAC: **[Worldwide Support Contacts](http://www.cisco.com/c/en/us/support/web/tsd-cisco-worldwide-contacts.html#telephone)**

## Additional Resources for End Customers

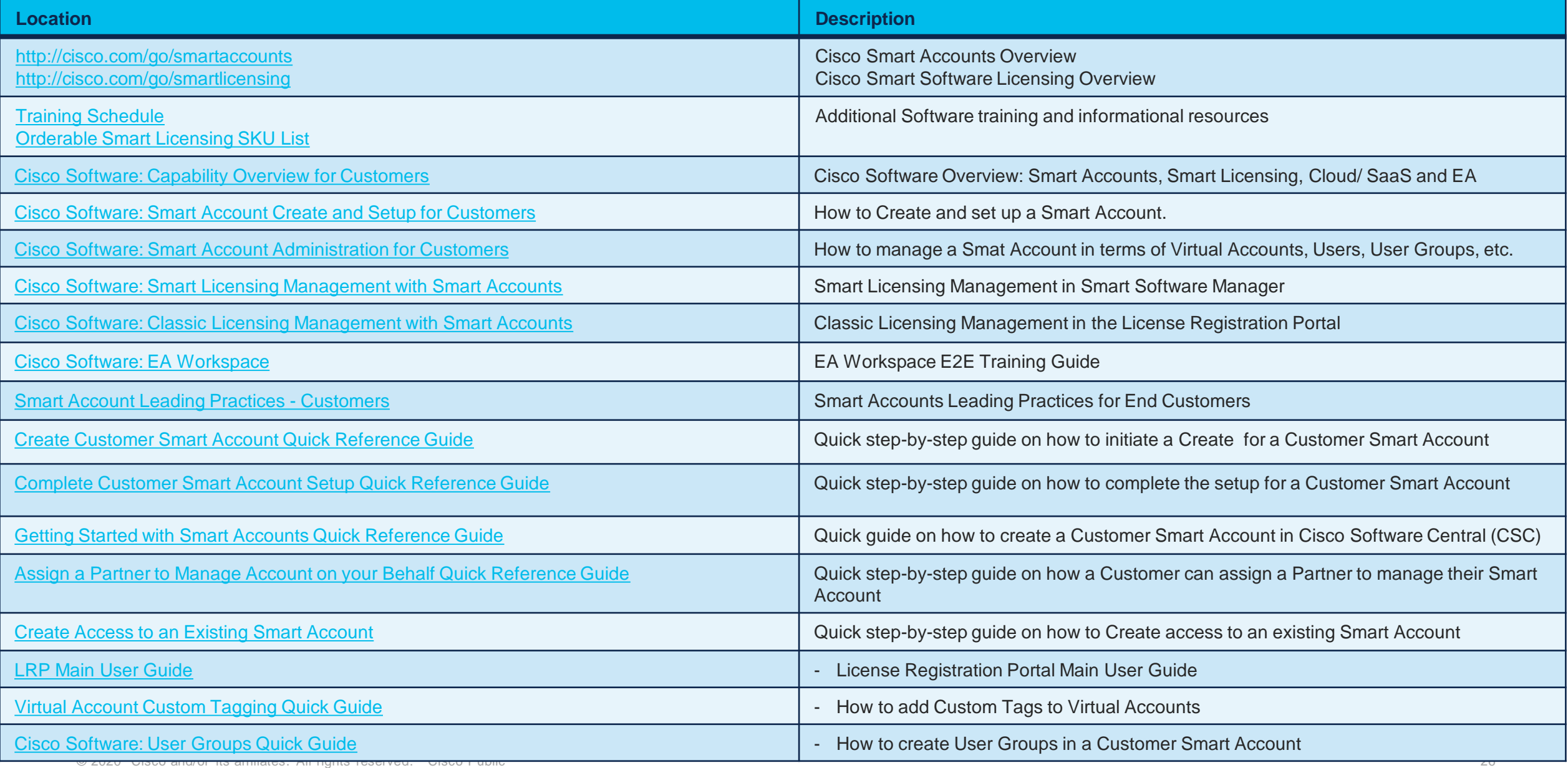

# Questions?

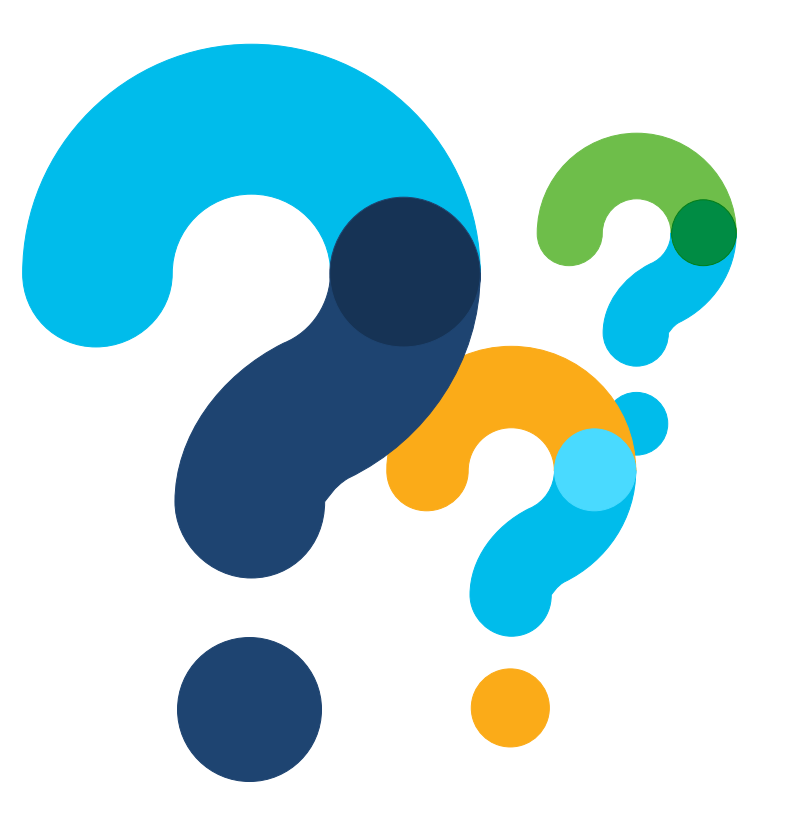

allalla

## Version History (October 2019)

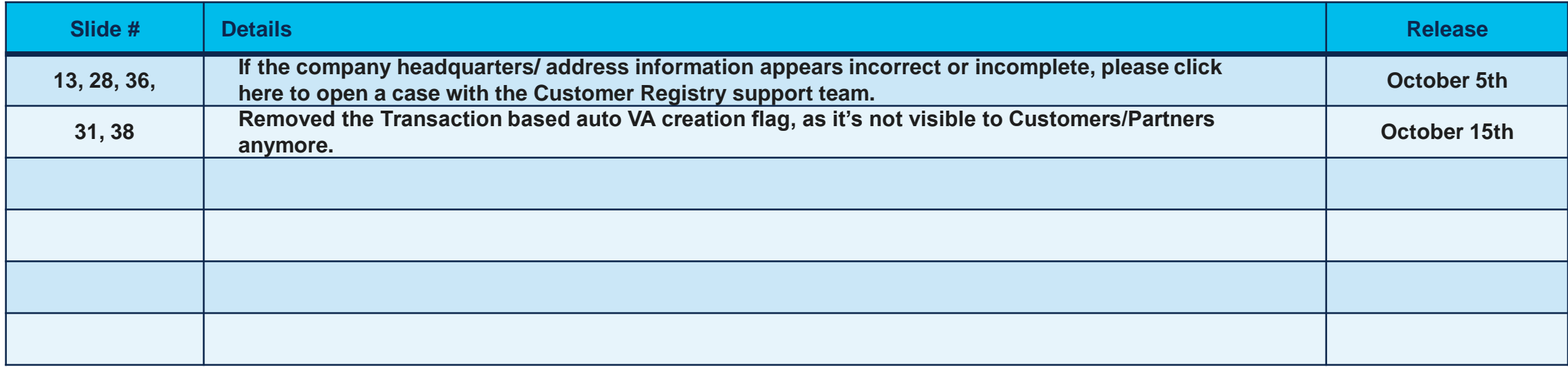

## Version History (November 2019)

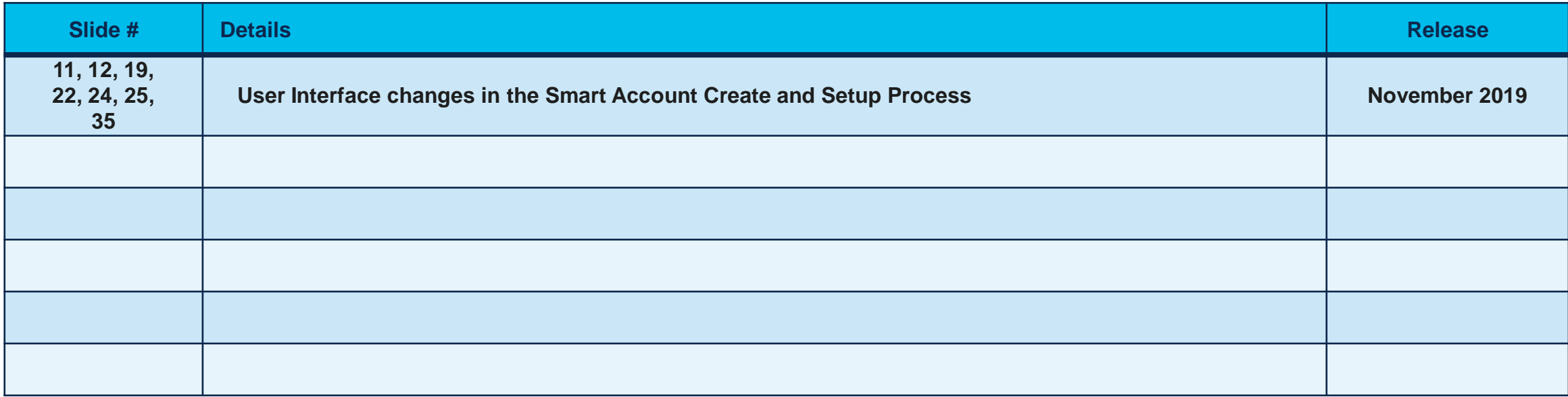

## Version History (April 2020)

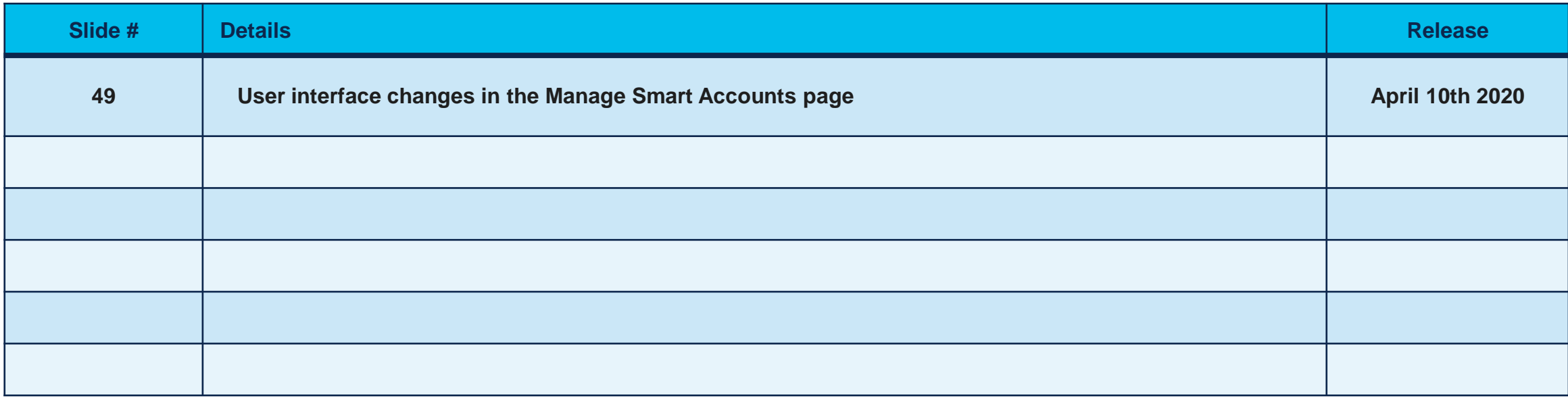

## Version History (May 2020)

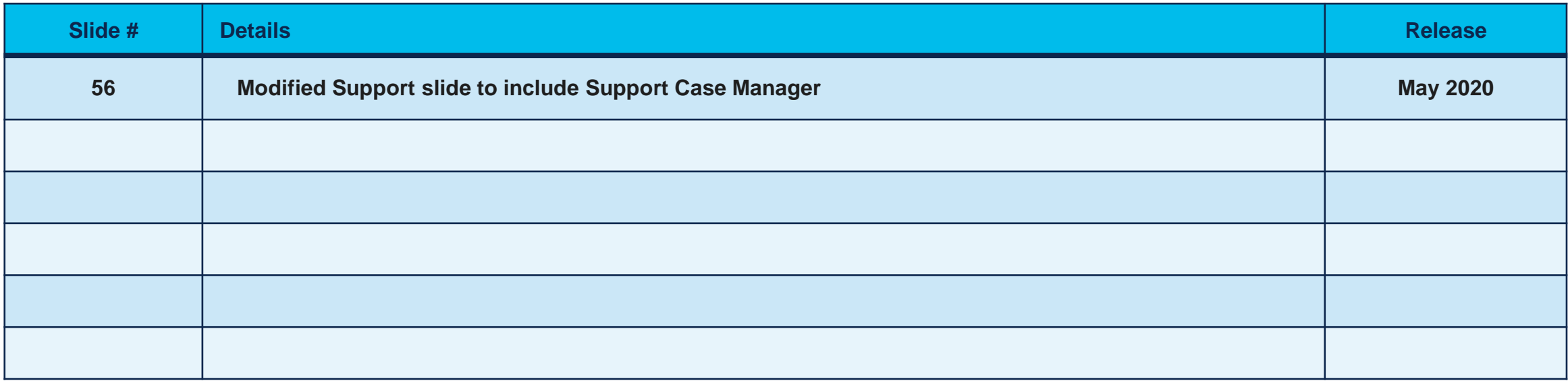

## Version History (June 2020)

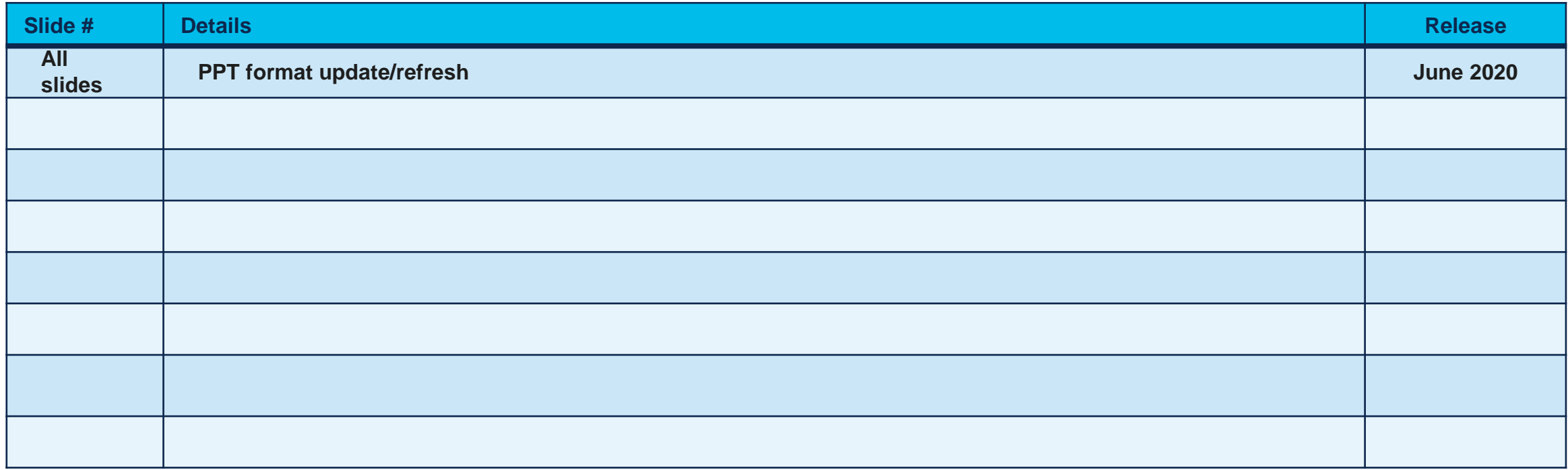